## ZyXEL

## **L2TP Setup Guide** (NAT Disabled)

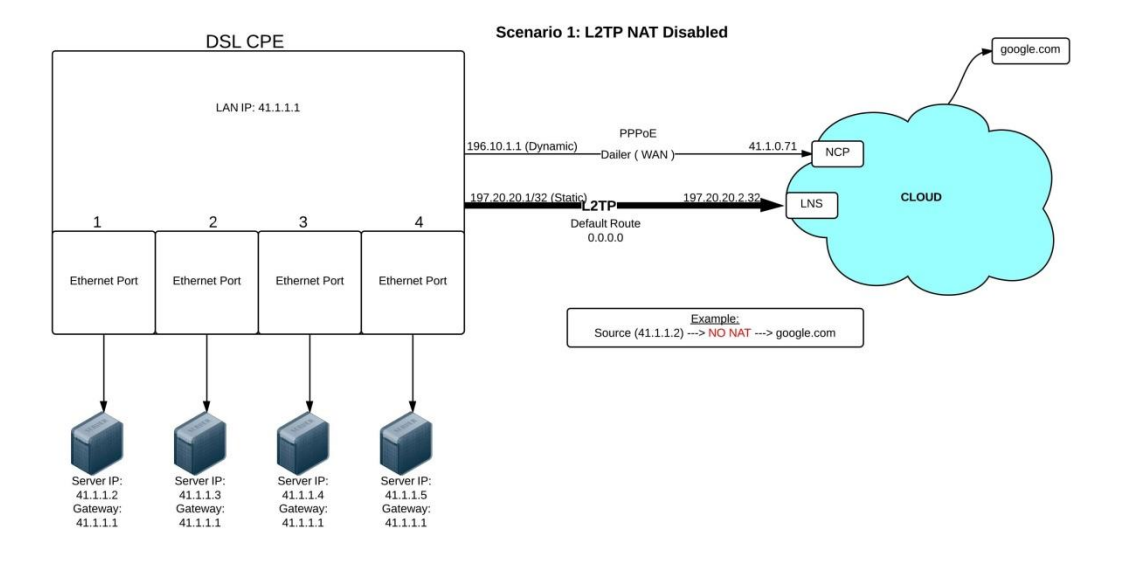

Date: 08/08/2013

VERSION: 1.0

## **L2TP (NAT Disabled)**

**Scenario 1**

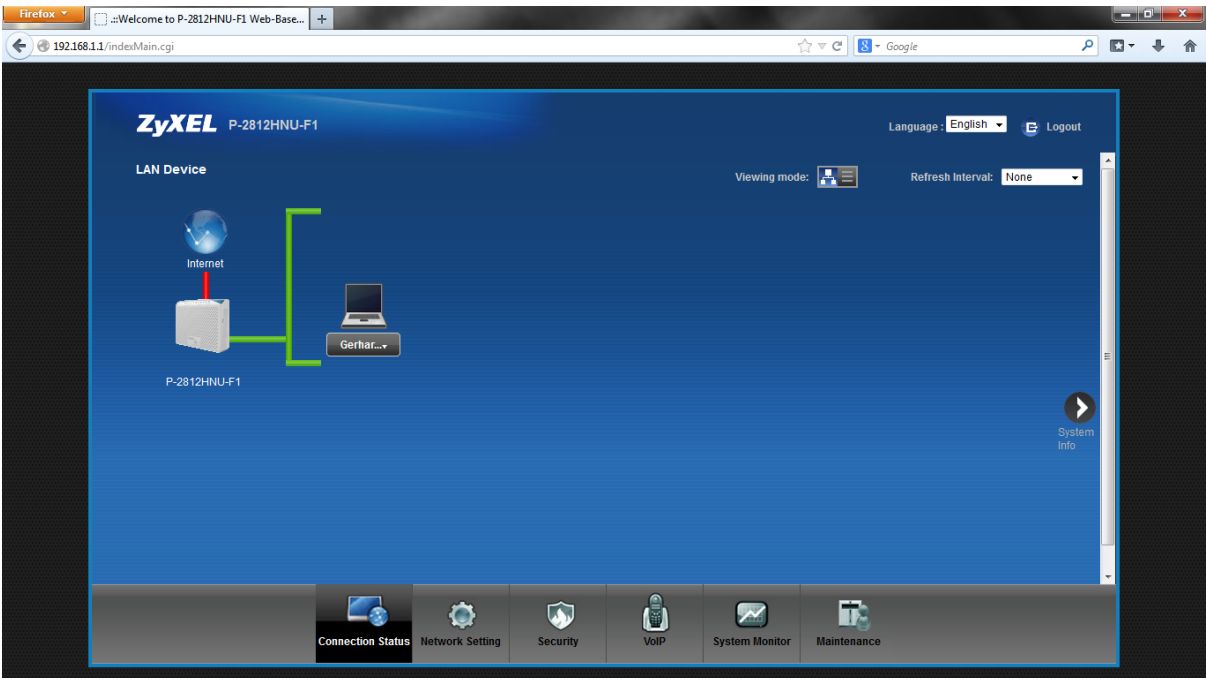

- Log into the GUI of the P-2812HNU-F1 (default LAN IP is 192.168.1.1)
- Default Username/Password: admin/1234

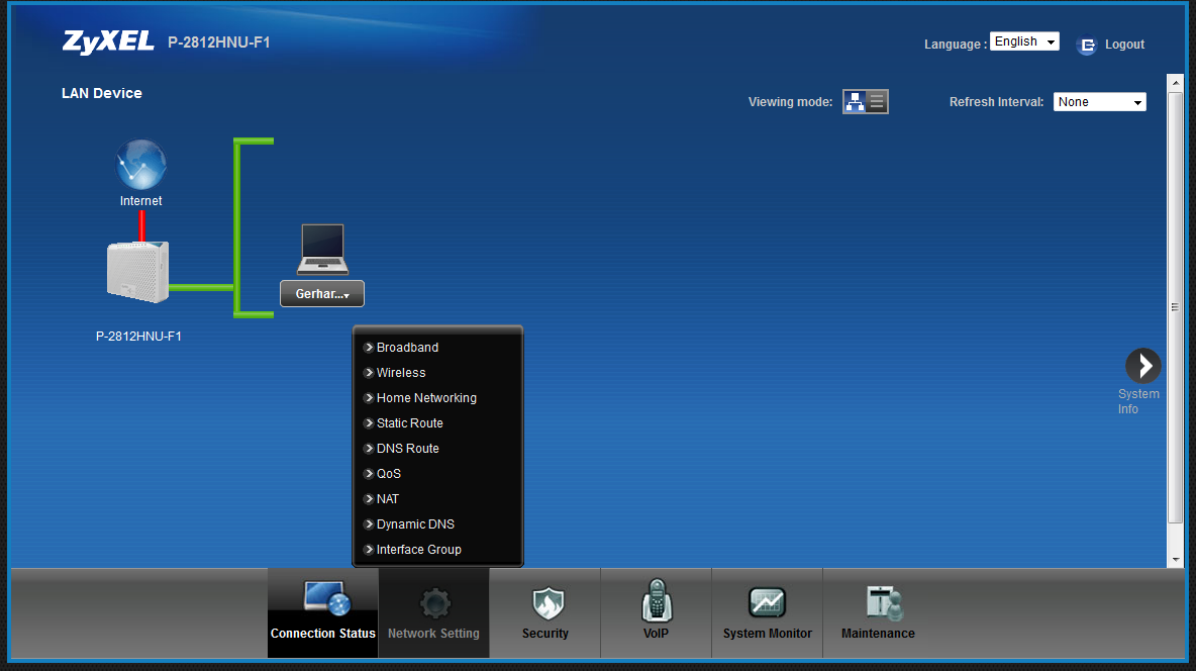

Mouse over Network Setting tab in the GUI.

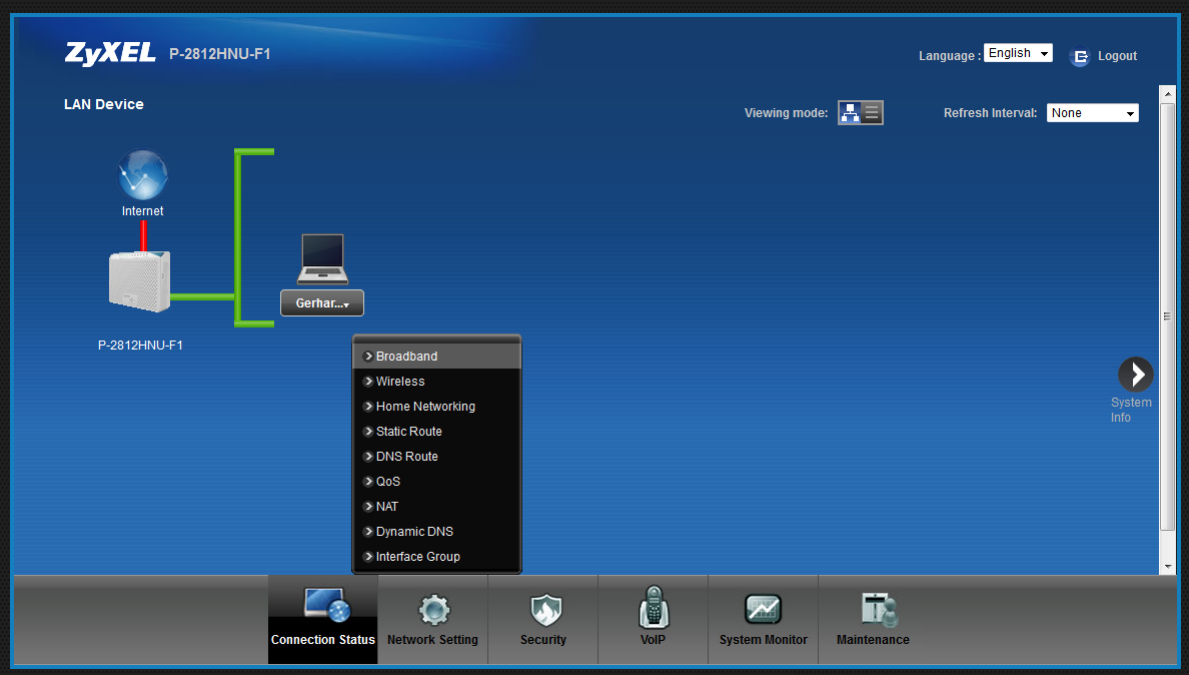

• Click on Broadband

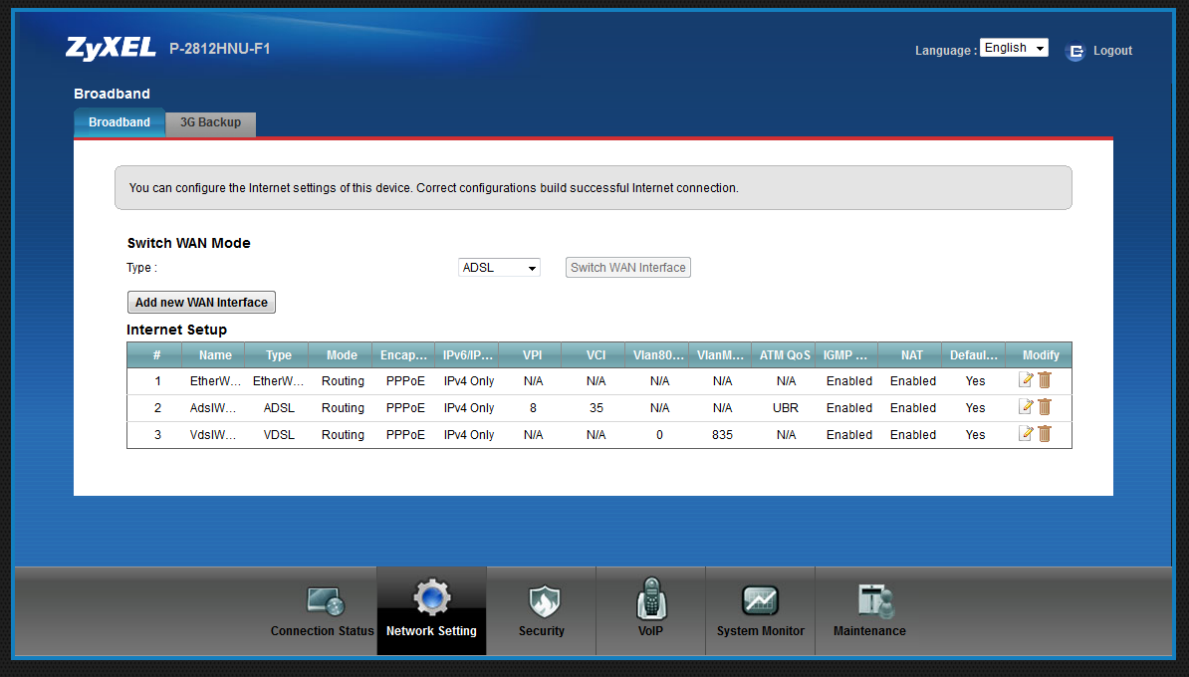

 On the Broadband page, click on edit AdslWAN interface (click on the paper icon on the right hand side under Modify).

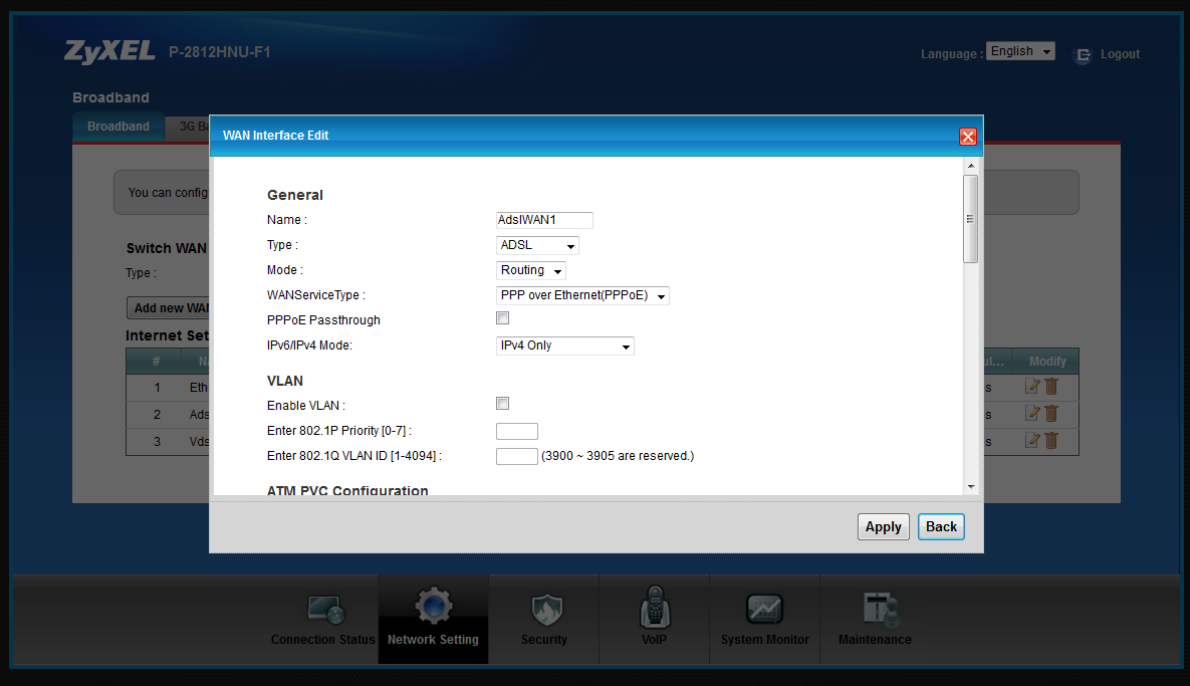

On the edit page of the AdslWAN interface, scroll down to PPP Information

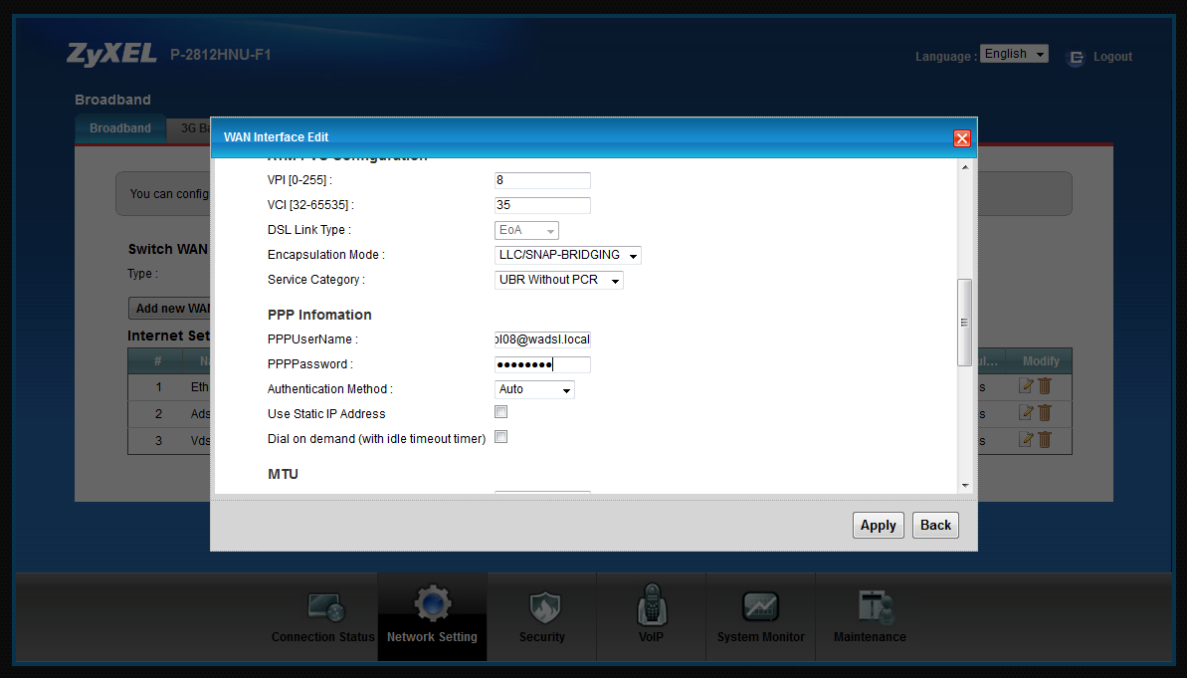

 On the PPP Information section, enter your PPP Username and PPP Password (PPPoE details that your ISP provided you with)

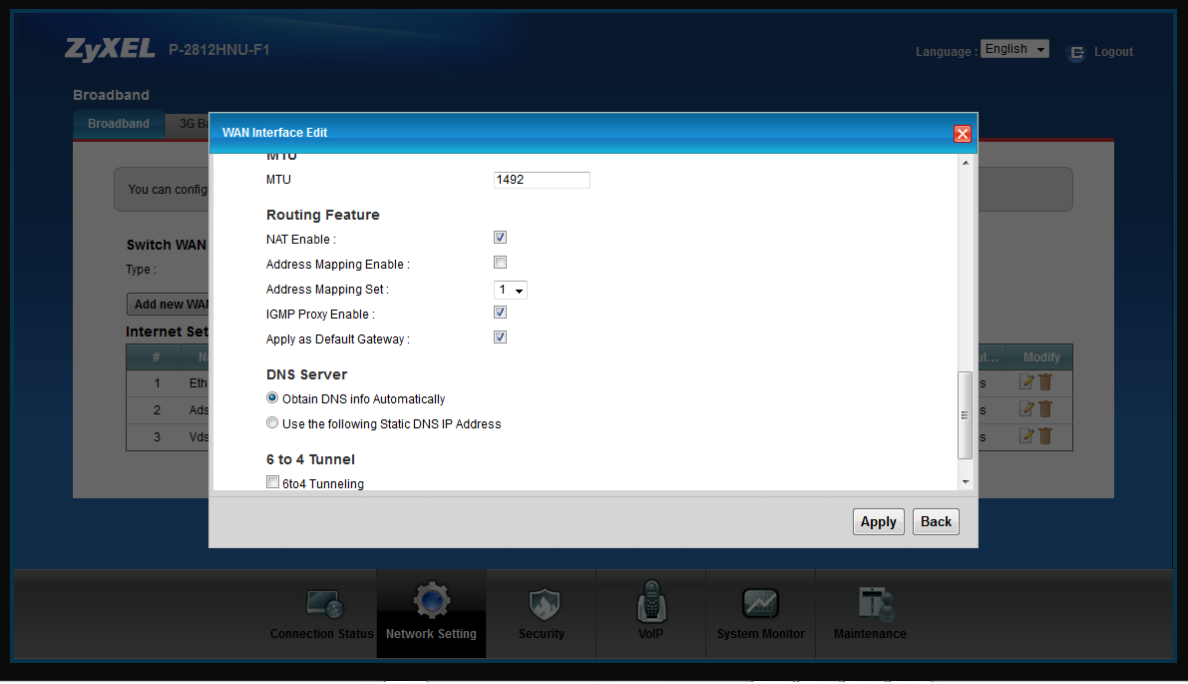

 Scroll down to the bottom of the page and click on Apply once PPPoE username and PPPoE password has been entered.

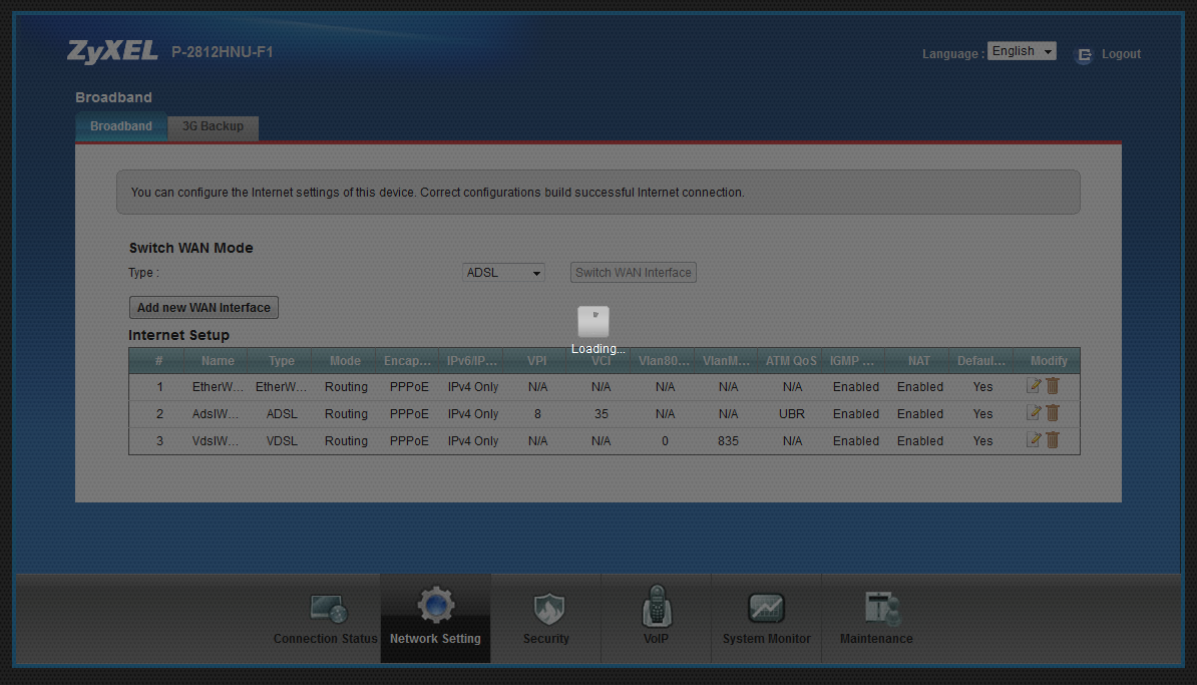

P-2812HNU-F1 is busy applying the PPPoE details

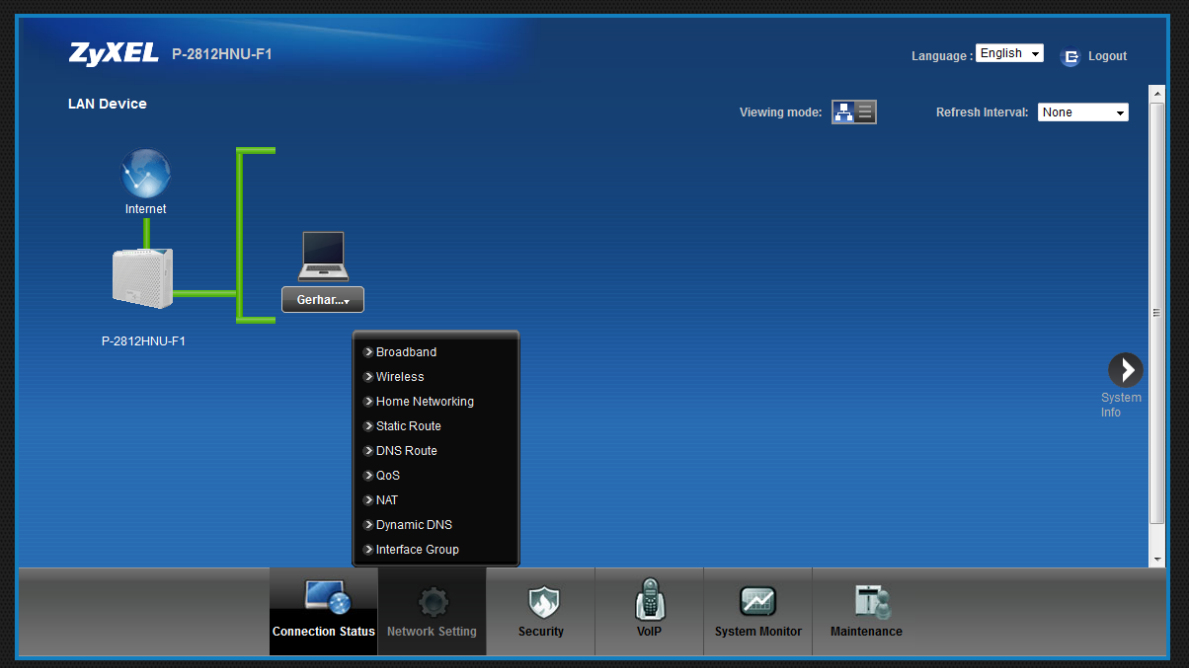

 After you have clicked on Apply at the AdslWAN interface edit page, move to the Connection Status tab to see if internet is available (if the PPPoE details was entered correctly and Apply was clicked, the internet line will be green, same as above screen shot). Internet line will remain red if PPPoE details was incorrectly entered or if DSL connection is not available.

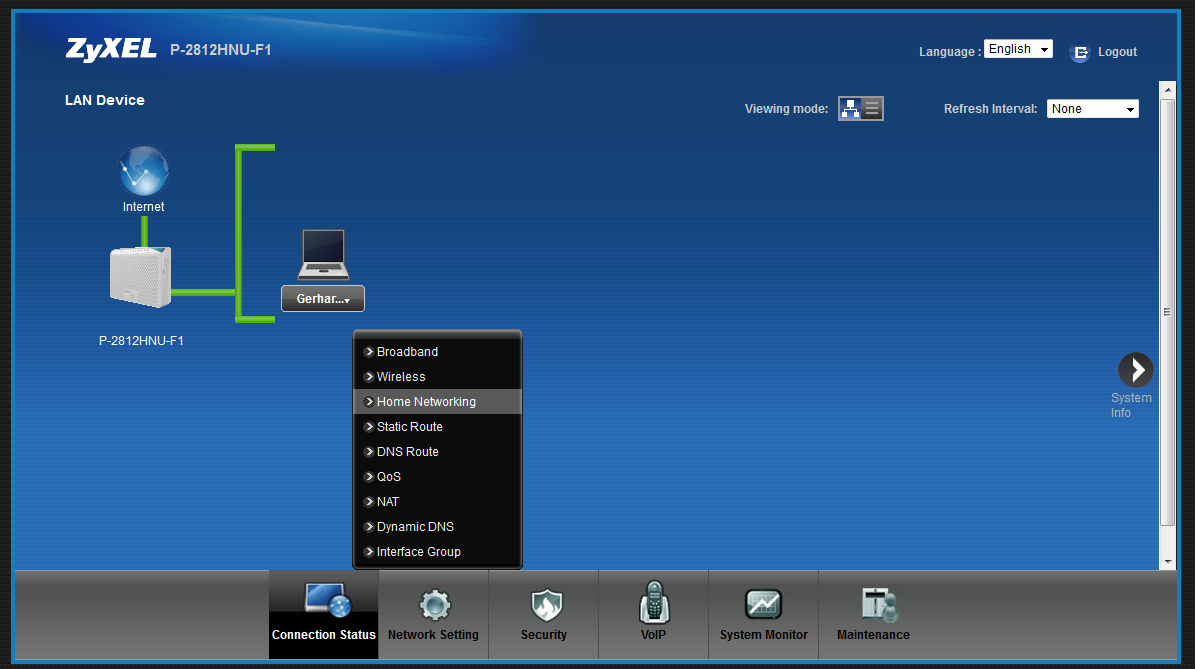

- Mouse over the Network Setting tab
- Click on Home Networking

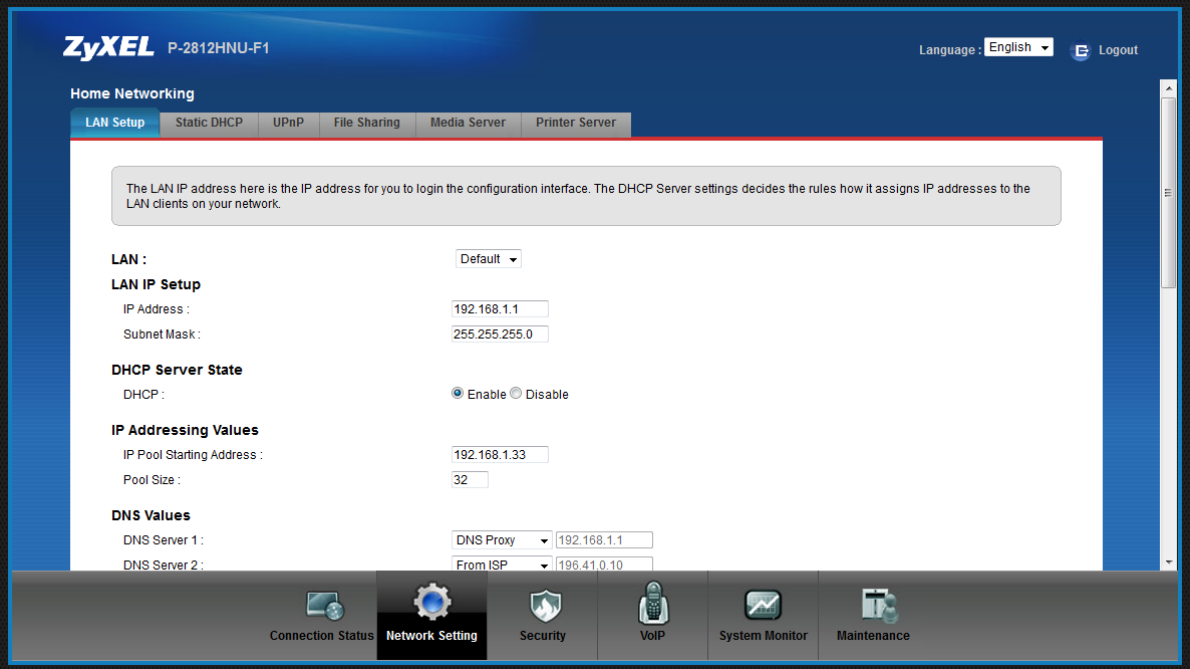

Home Networking page

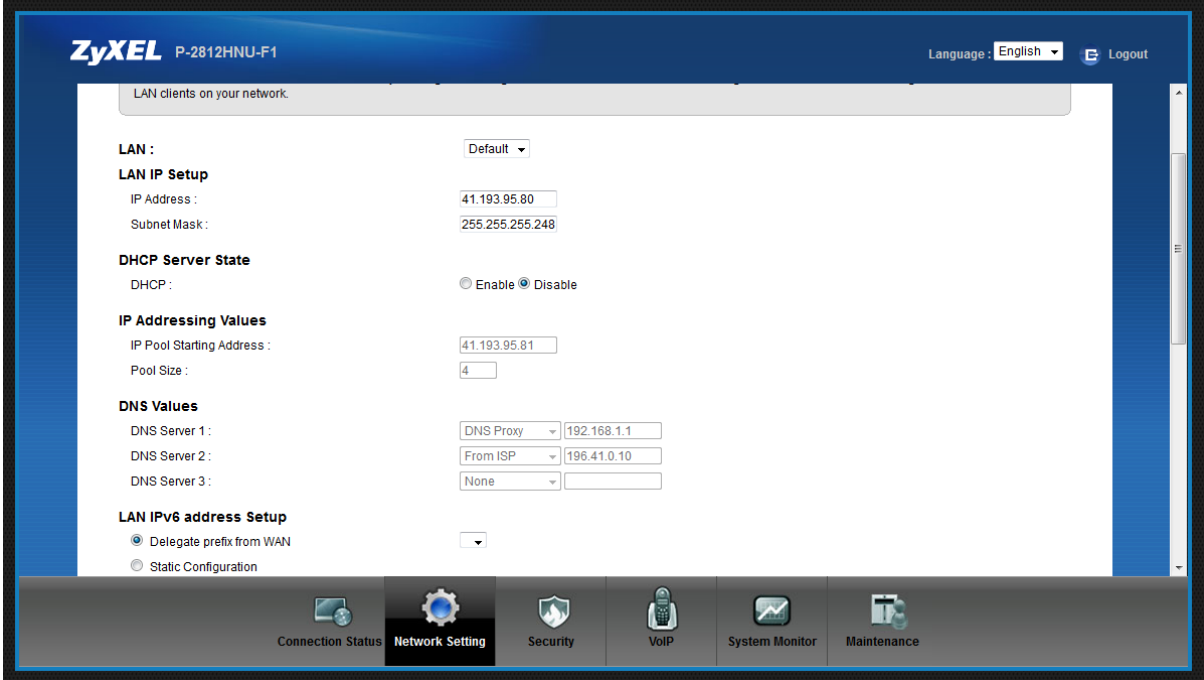

- Change the IP Address to one of the Global pool IP Addresses received from your ISP
- Change the Subnet Mask to /29 or /30 … (information that you received from your ISP)
- Disable DHCP (to Disable DHCP adjust the DHCP pool and the pool size)

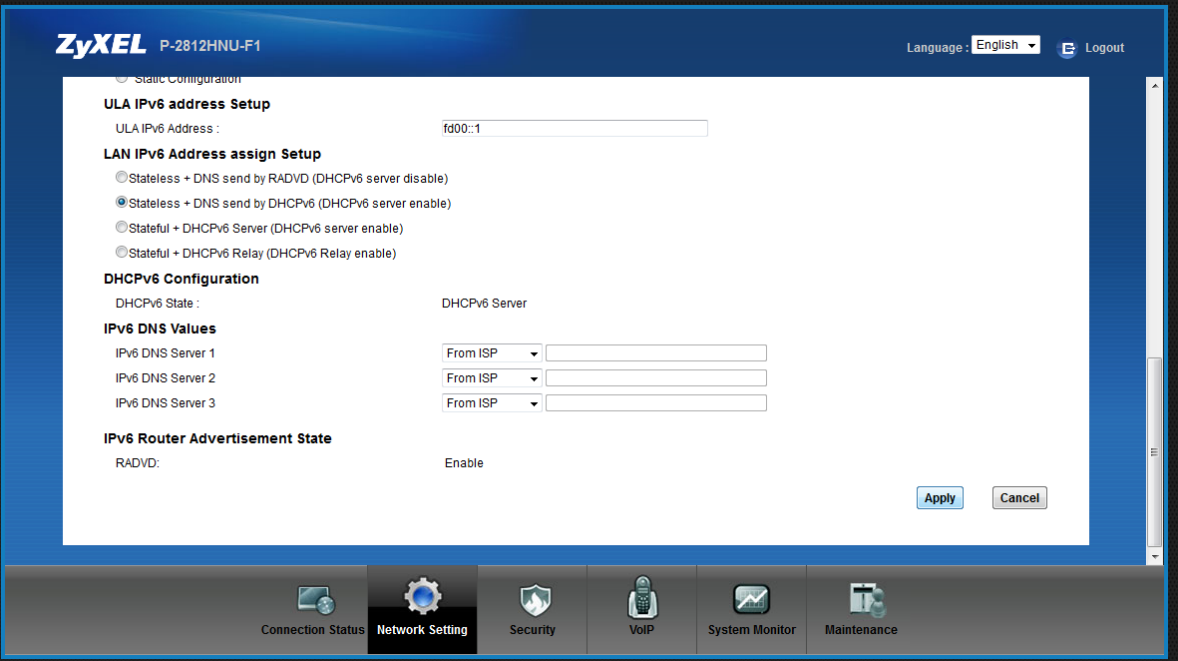

• Scroll down and click on Apply

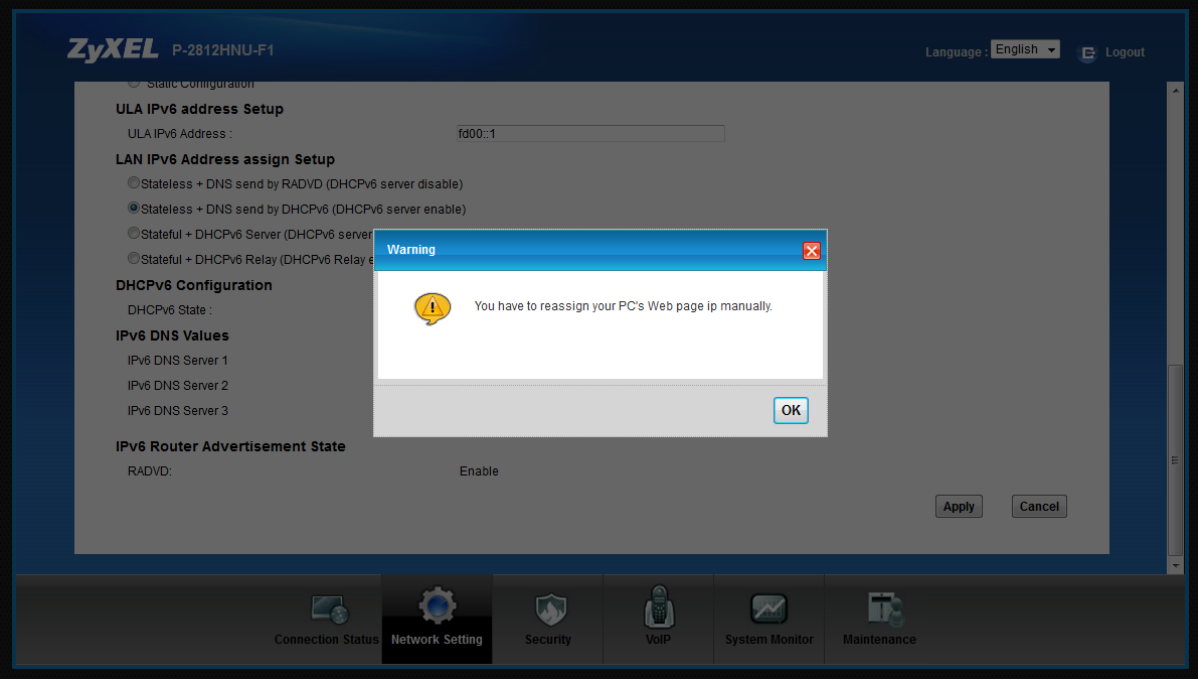

Once you have clicked on Apply, you need to give your PC a static IP Address.

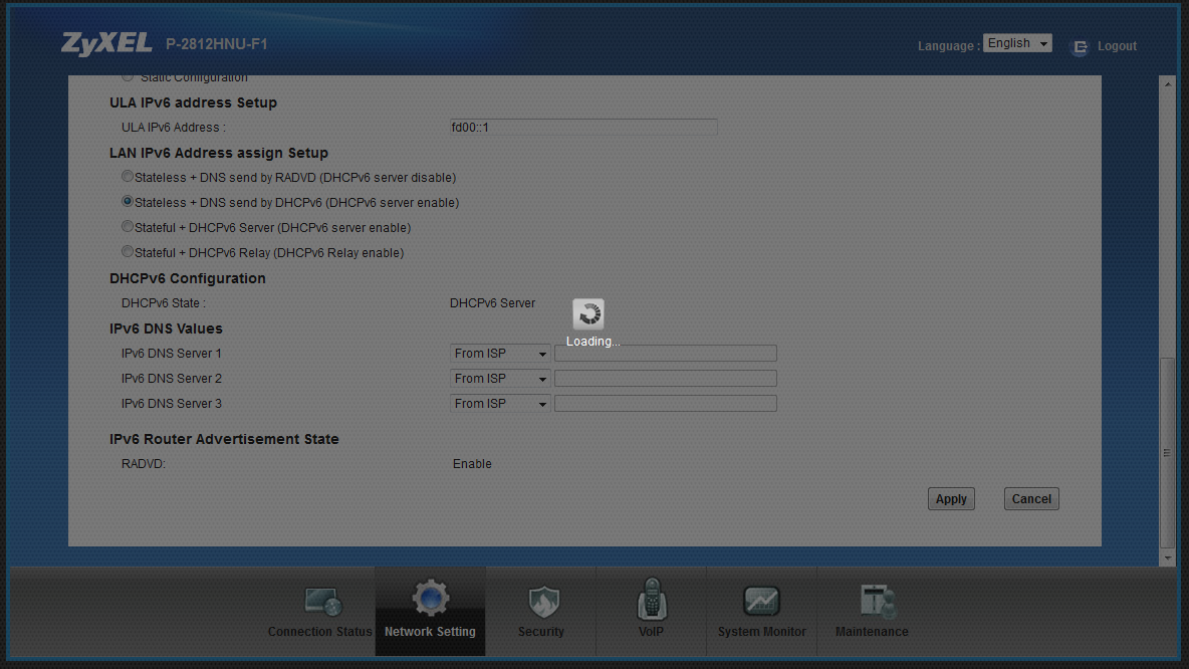

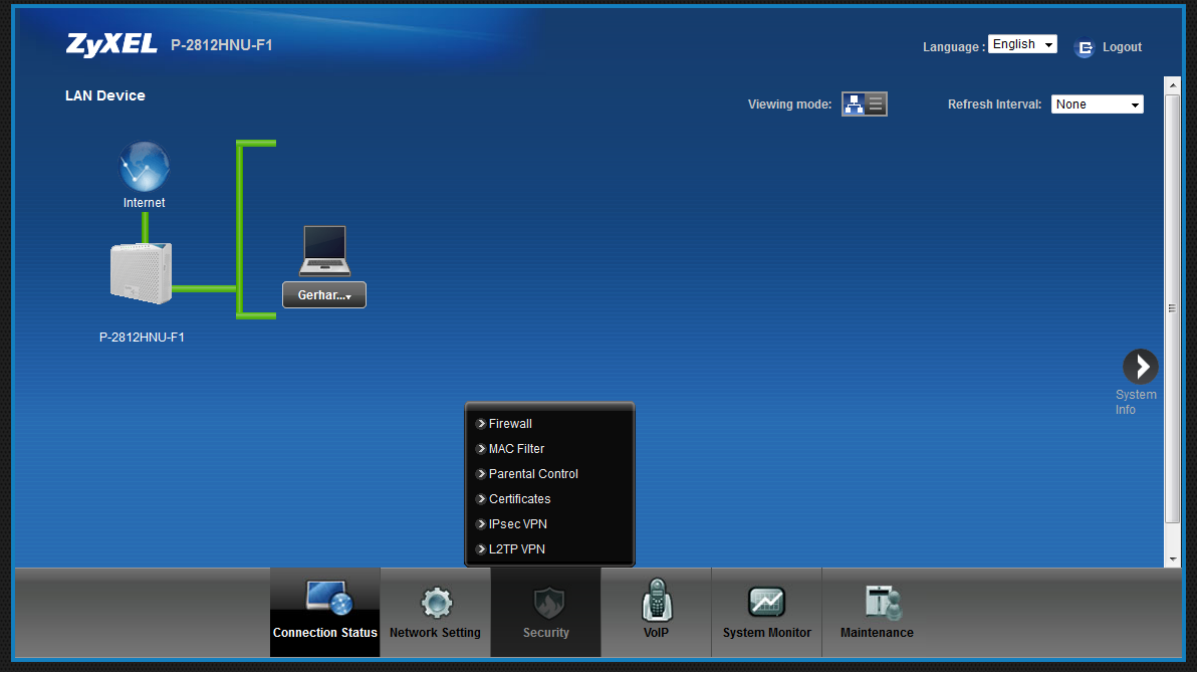

- Log into the GUI of the P-2812HNU-F1 with the new LAN IP
- Mouse over the Security tab

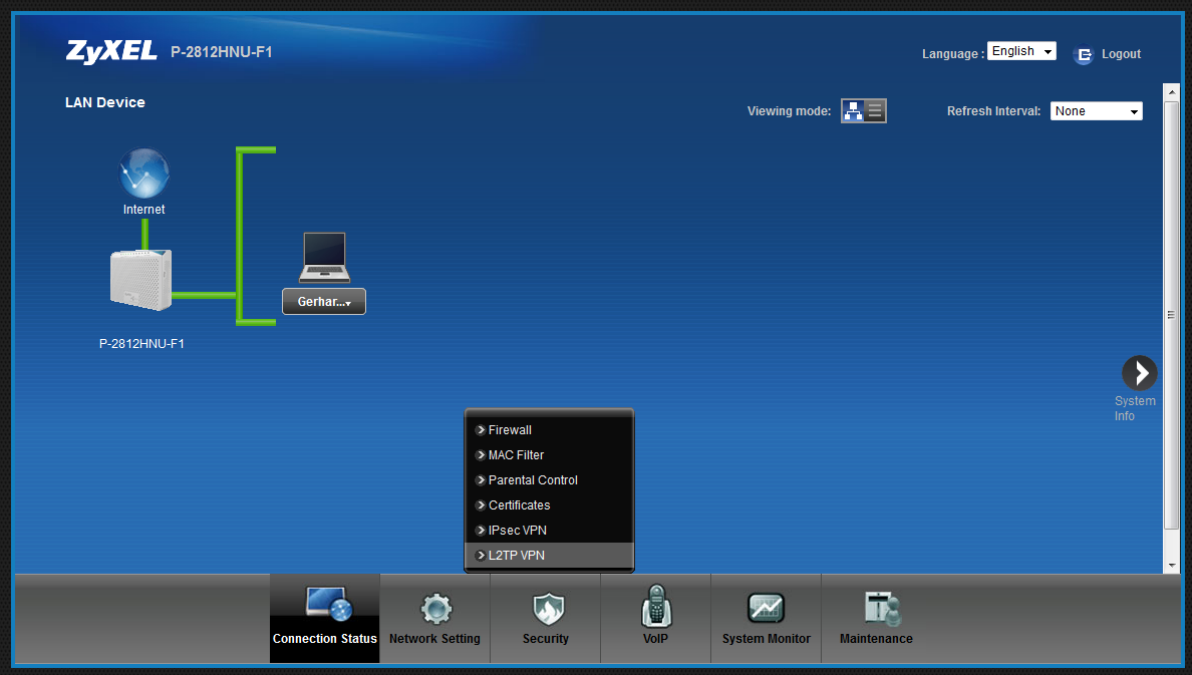

• Click on L2TP VPN

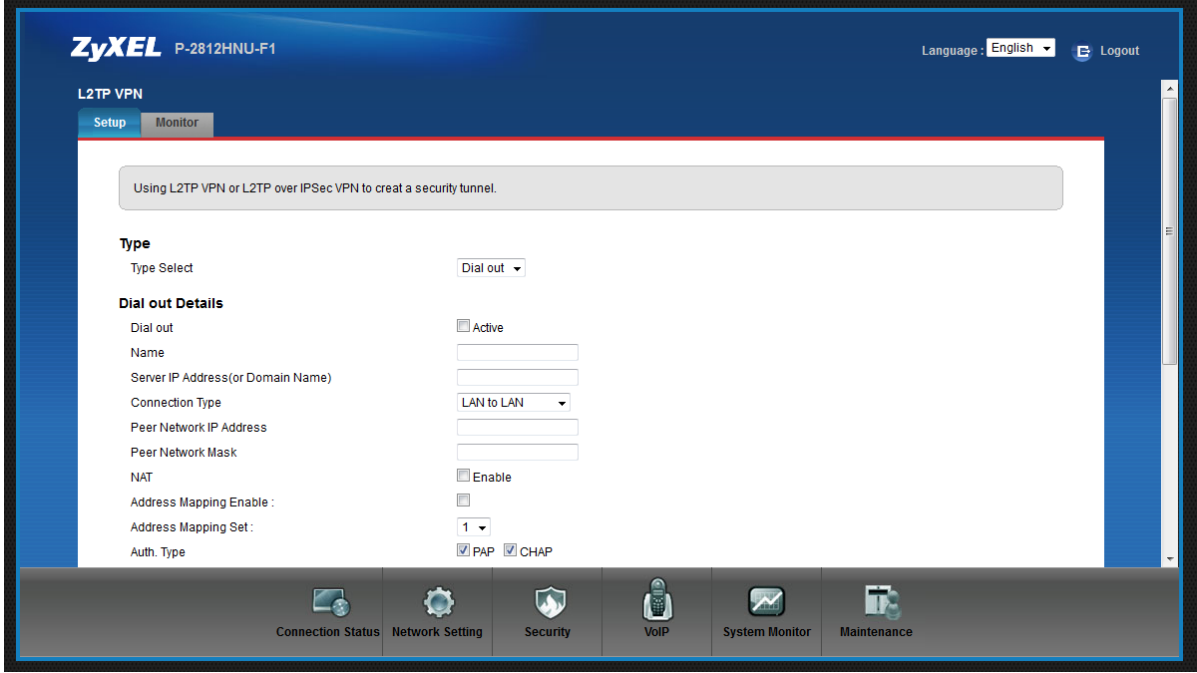

This is the page where you can setup the L2TP VPN

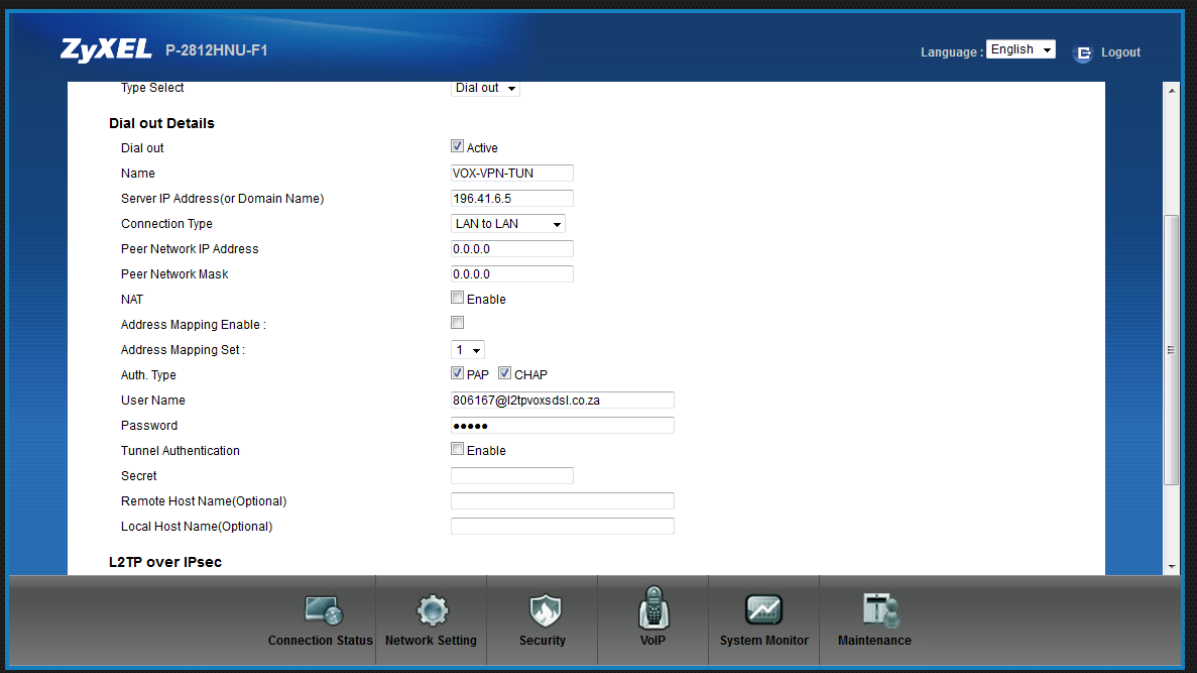

- Typical setup for the L2TP-NAT disabled solution (L2TP setup as default route).
- Connection Type (Always use LAN-LAN)
- Disable NAT on the L2TP VPN interface

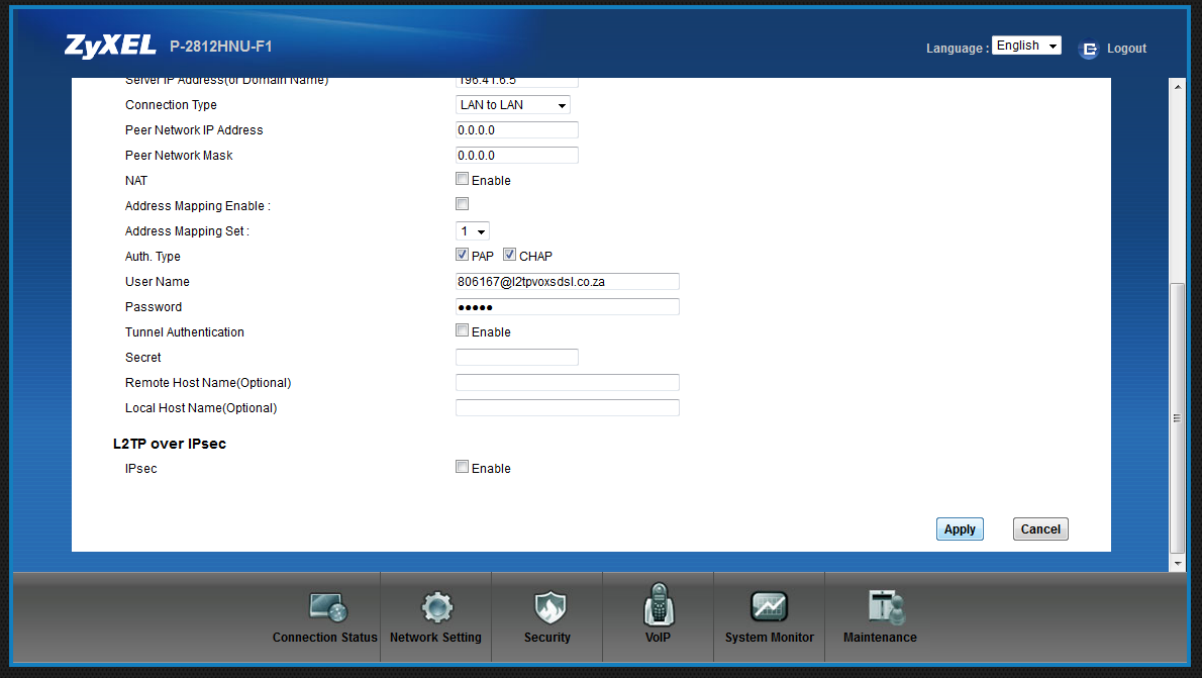

Once details has been entered, click on Apply

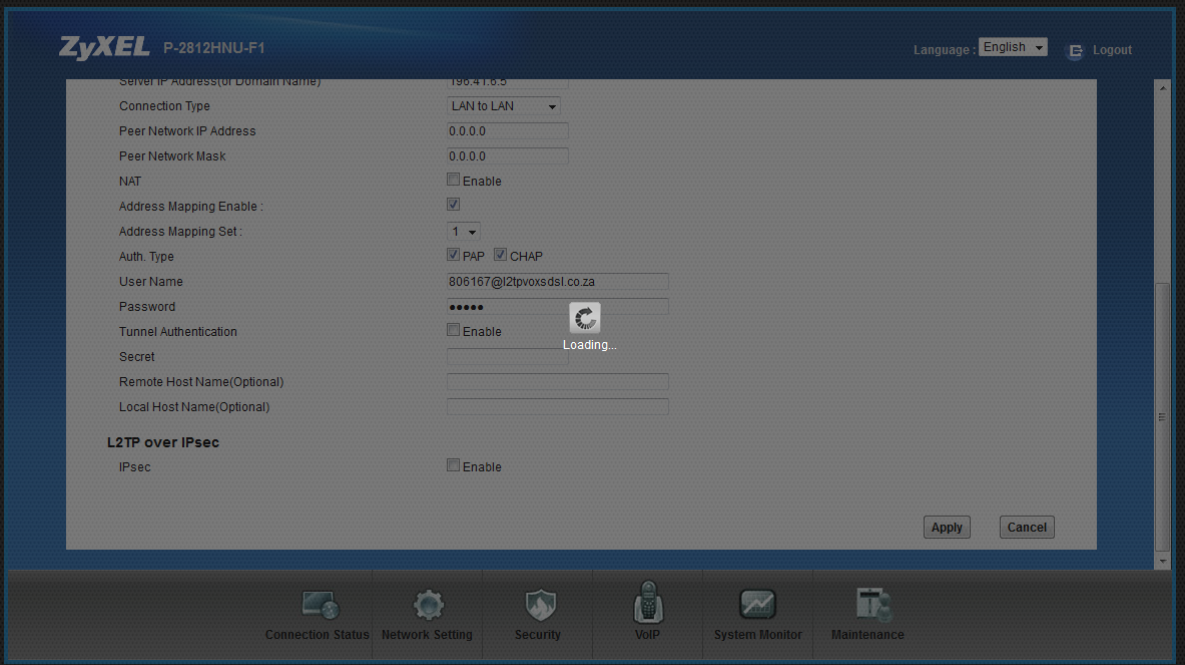

After settings has been applied, move to the Connection Status tab

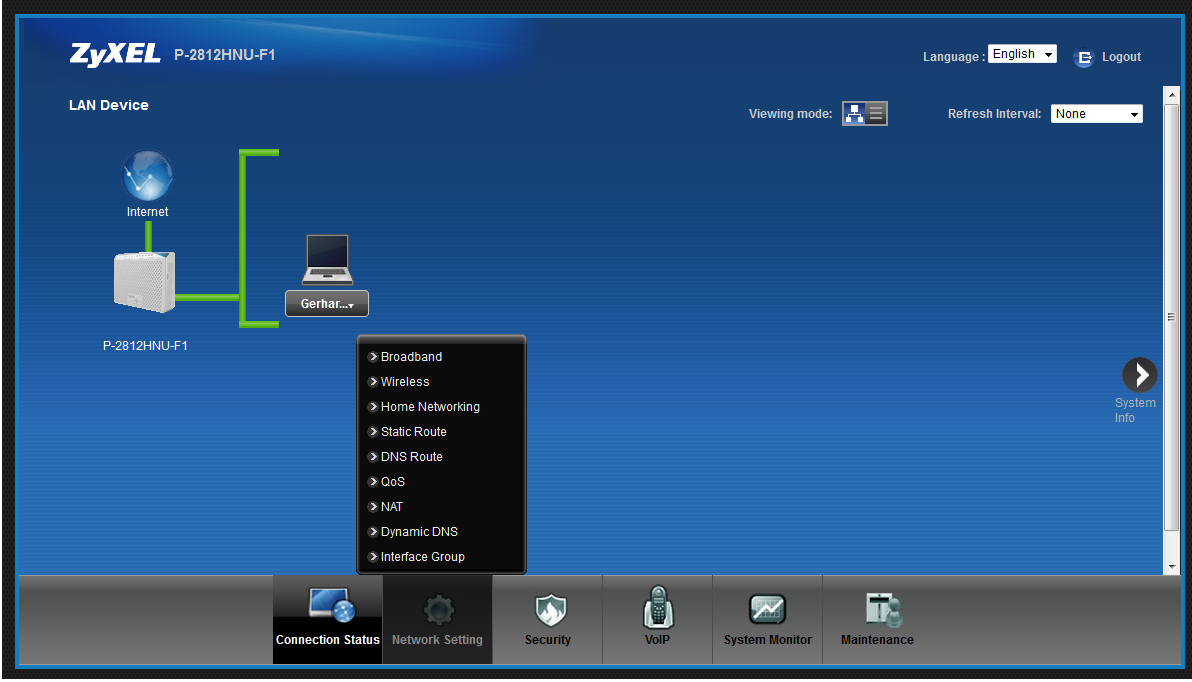

Mouse over the Network Setting tab

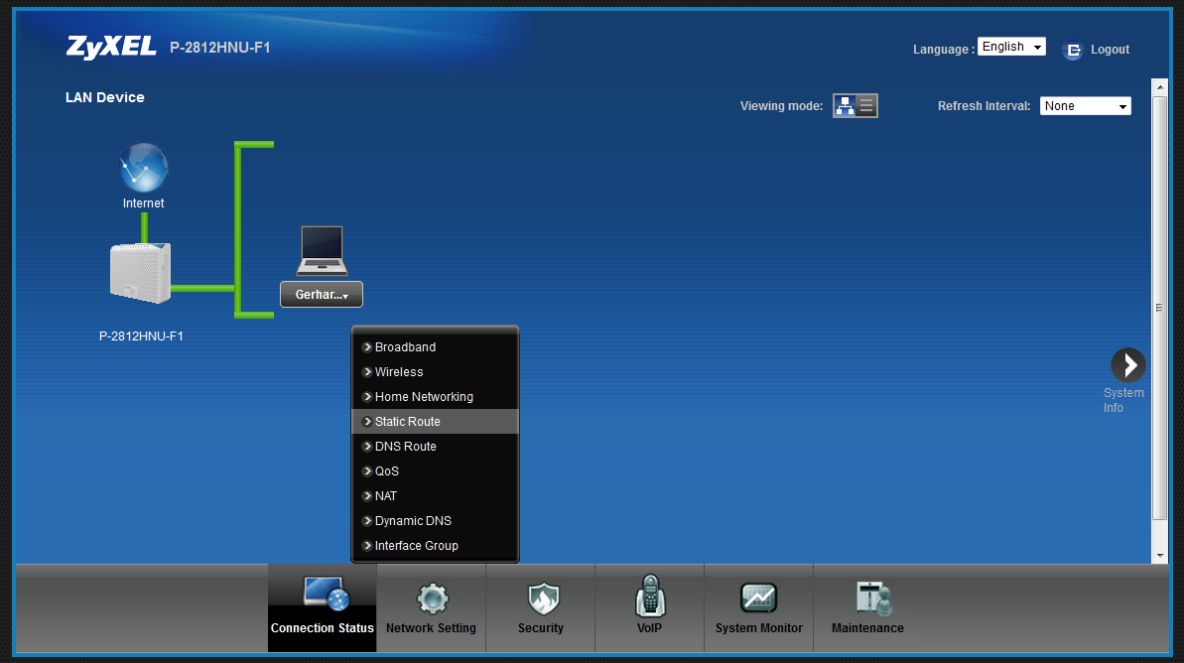

• Click on Static Route

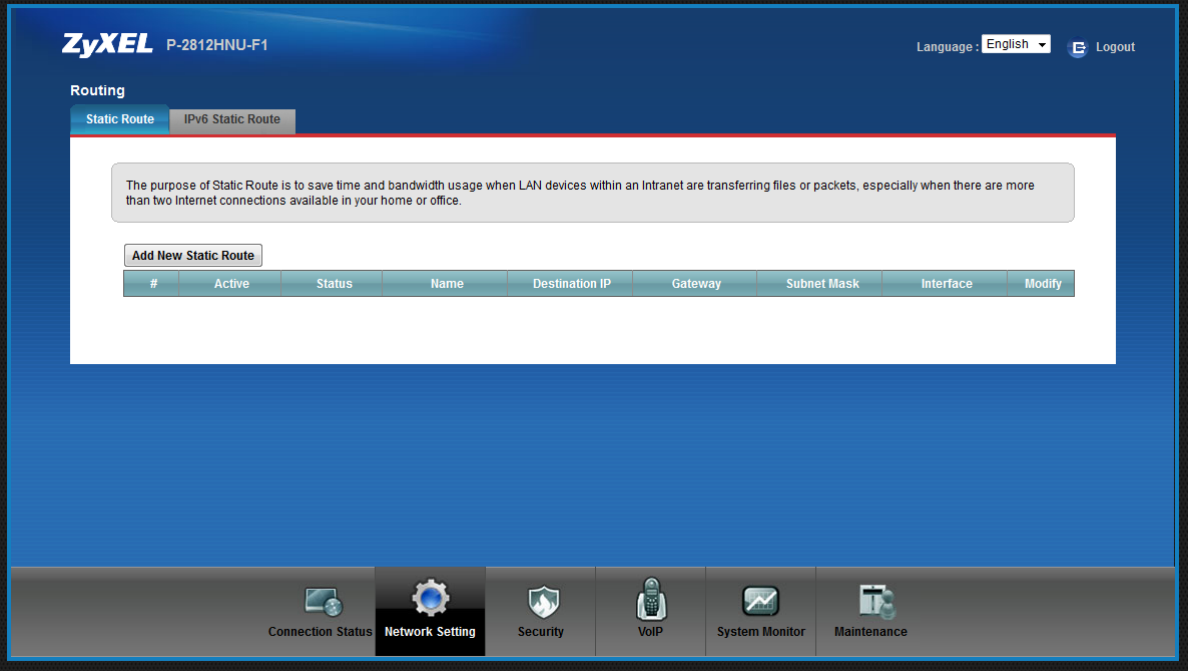

Click on 'Add New Static Route'

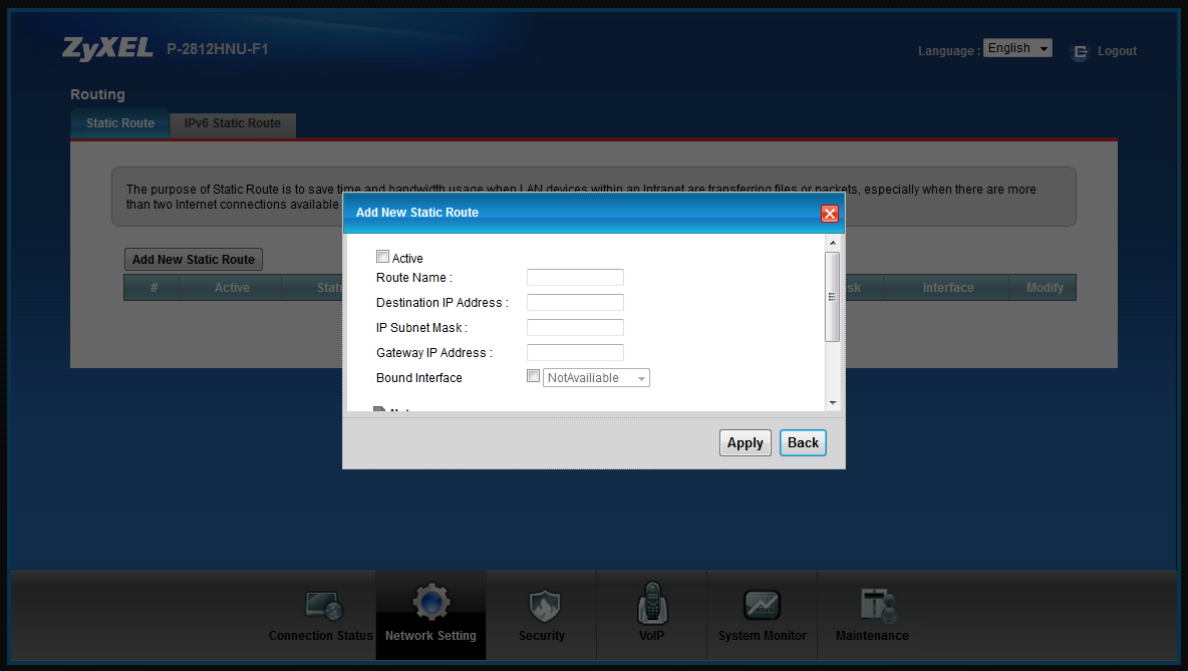

Add New Static Route-page

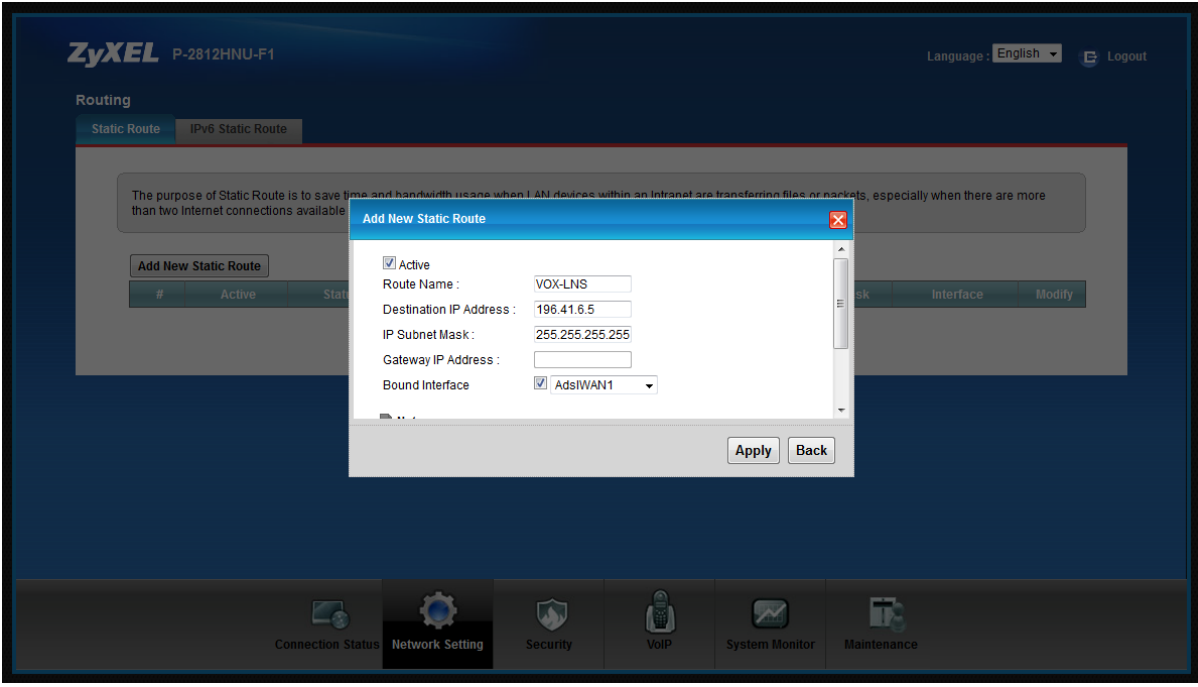

- Bound the LNS IP address (information received from ISP) over the AdslWAN1 interface
- This step is shown in the above screenshot
- After details has been entered, click on Apply

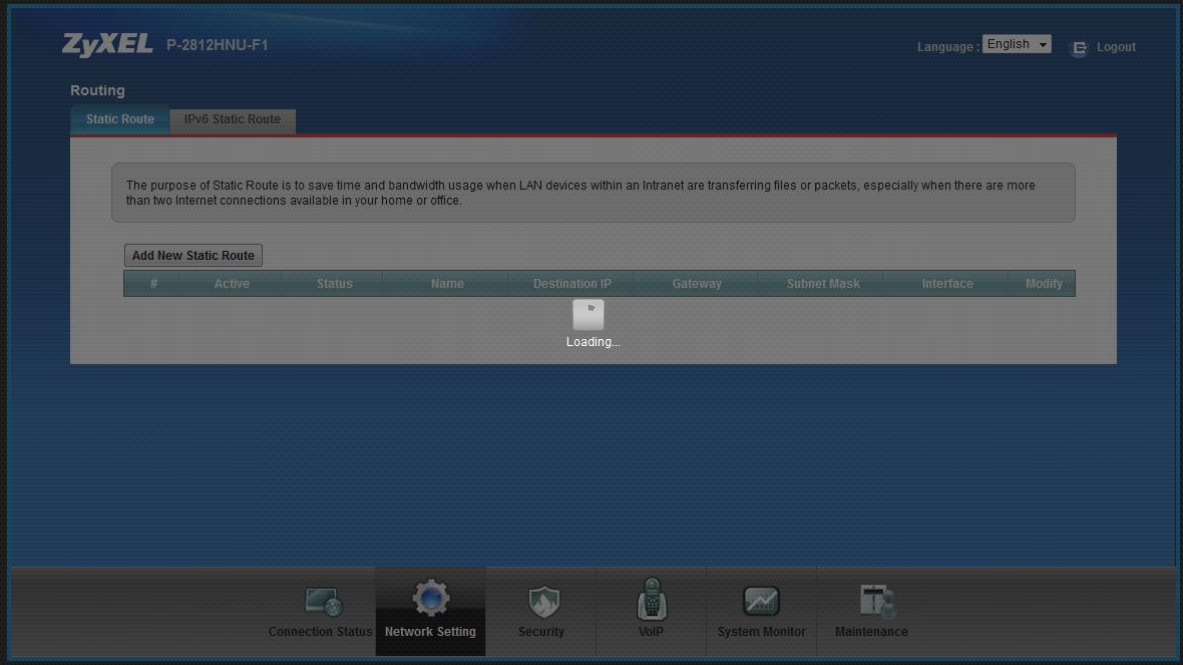

• Rule is being created

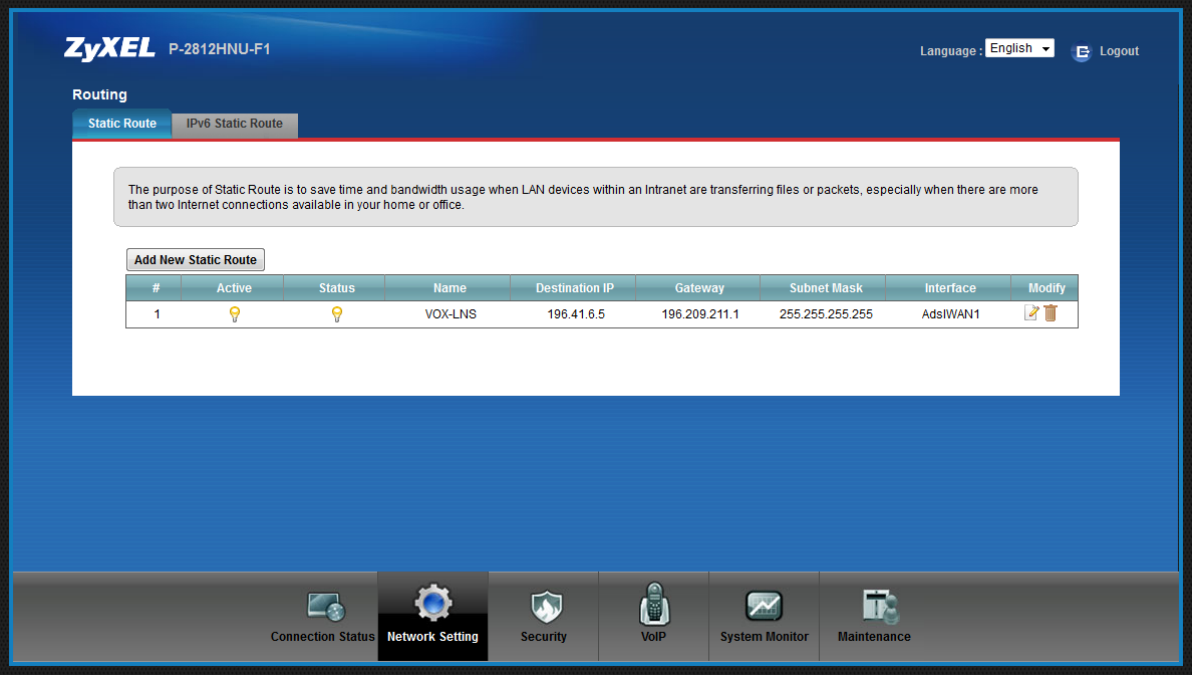

• Rule has been created

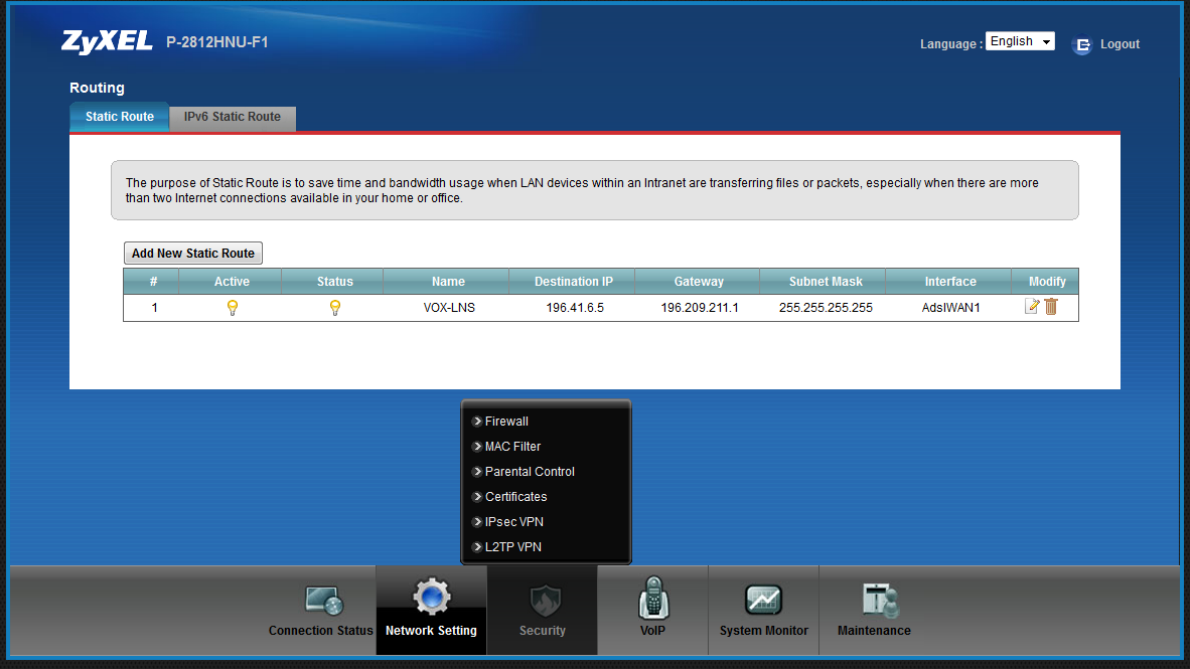

Mouse over the Security tab

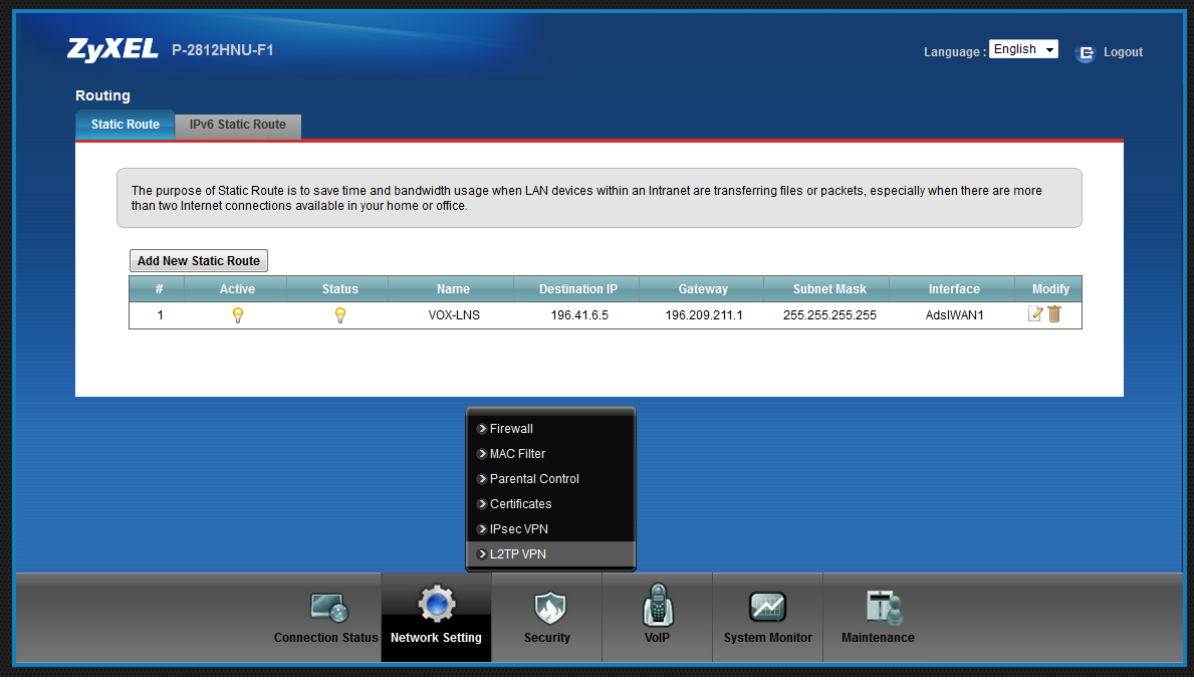

• Click on L2TP VPN

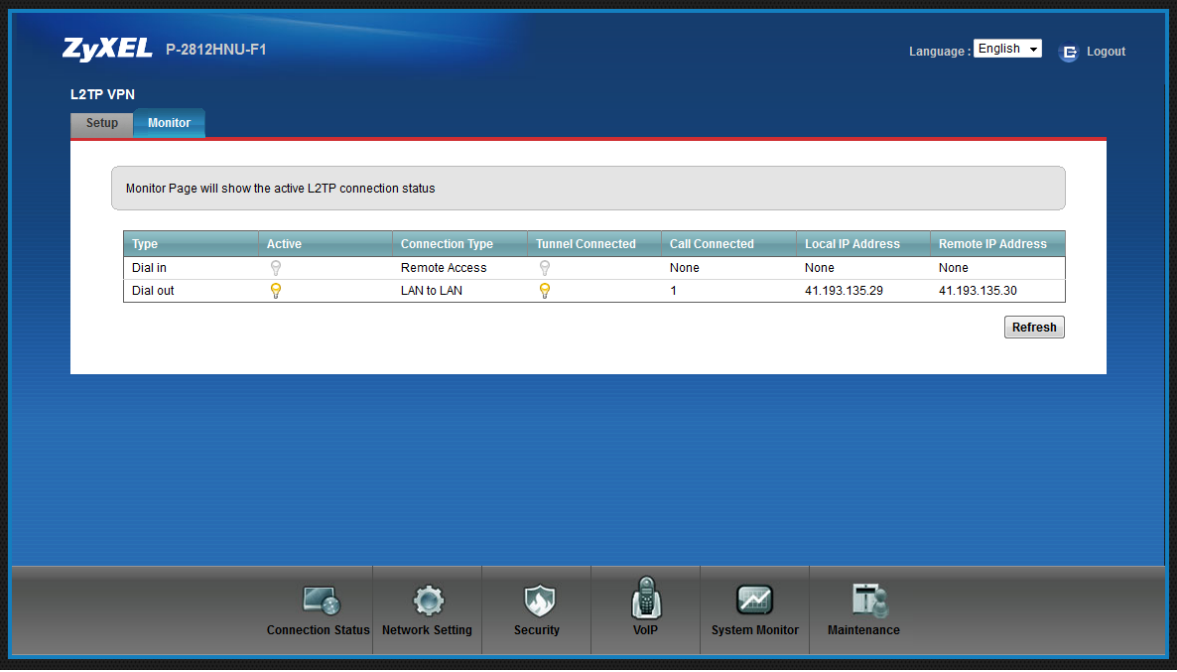

- Move to the Monitor tab
- Once at the Monitor tab, you will be able to see if the L2TP tunnel is up or down
- L2TP VPN tunnel is up as shown in the above screenshot